## Charity Director Access

- **→** Go to [www.runningroom.com](http://www.runningroom.com/)
- → Click on 'Members'
- $\rightarrow$  Enter your log-in information

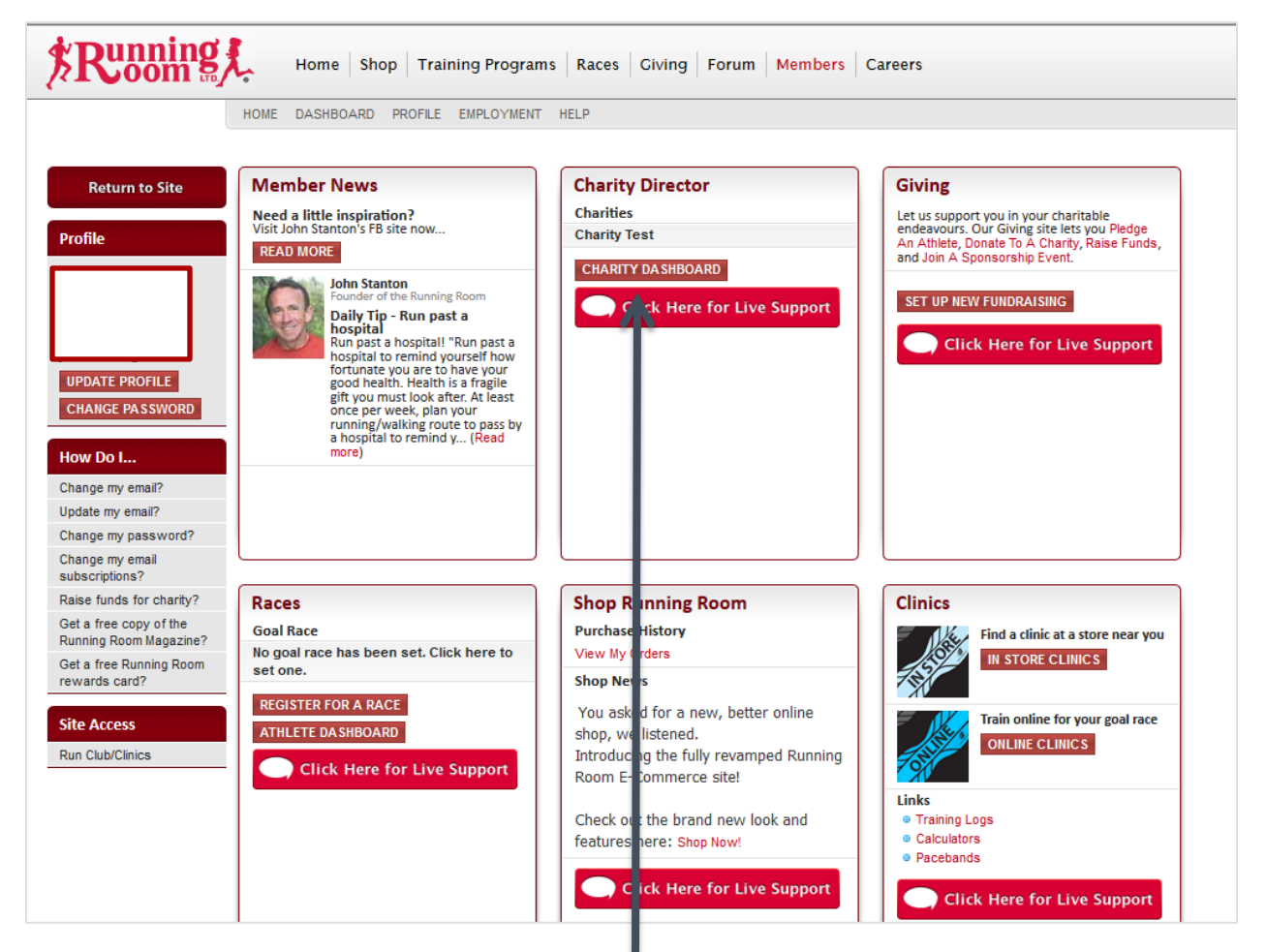

→ Click on the 'Charity Dashboard' button

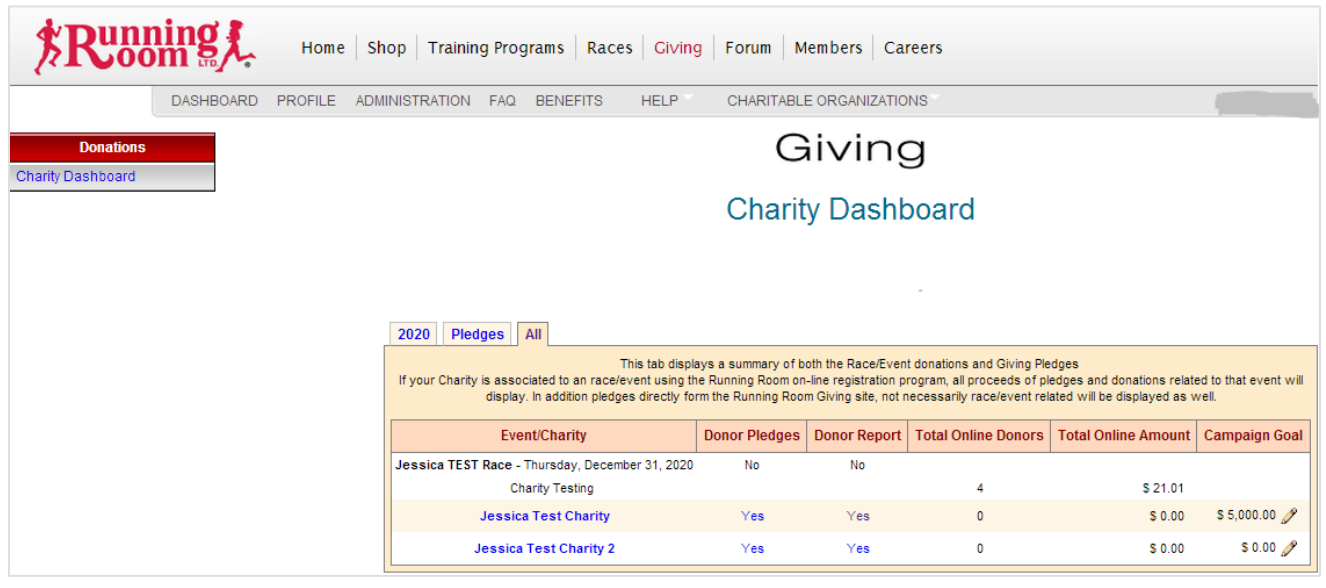

**YEAR TAB:** This tab displays a summary of both the Race/Event donations and Giving Pledges. If your Charity is associated with a race/event using the Running Room on-line registration program, all proceeds from pledges and donations related to that event will be displayed. In addition pledges directly from the Running Room Giving site will be displayed as well.

**PLEDGES TAB:** This tab displays the 'Pledges' coming directly from the Running Room Giving site. Members of the public can donate to a charity directly via the 'Donate to a Charity' link. They can also 'Pledge an Athlete' who has set up a personal donation page to raise funds for your charity.

**ALL TAB:** This tab displays a summary of all of your charity related donations/pledges.

All these tabs have a 'Donor Pledge' and 'Donor Report' columns.

**DONOR PLEDGE:** shows you the list of donor names, addresses, and donation amounts. Here you can resend receipts if the donor says they did not receive it.

**DONOR REPORT:** you can generate a report in three different formats, HTML, CSV, and tab separated. Tab separated can be opened in Excel so you can print, sort, and Edit. HTML will open the table in your web-broswer.

Both Donor Pledge and Donor Report will show you donor names, addresses, amount, and receipts numbers. This should provide all of the necessary information to issues tax reciepts.

**PAYMENT:** are issued at the end of each month and are usually received by middle of the following month. If the balance is less than \$100 it will be carried over to the next month.

## **How to Resend Receipts**

- 1. Go to the Charity Dashboard.
- 2. Find the name of the Race or just the Charity name. (this depends on if it was for a race or on the Giving Site.)
- 3. Click on the 'Yes' under the "Donor Pledge" column beside either the race or charity name.
- 4. Find the name of the donor.
- 5. Click the 'Resend' button to the far right of the donor name. (see below)

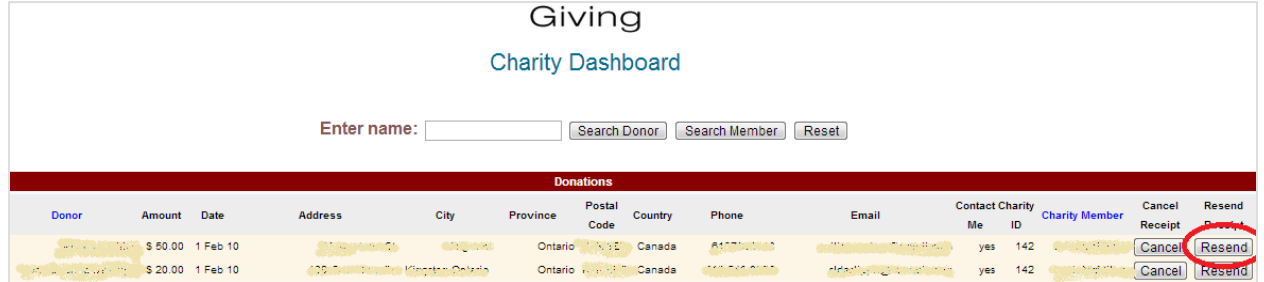

If the donor entered their email incorrectly this cannot be changed. You will have to forward the copy that is sent to the charity email receiving receipt emails.

Please ensure that you are updating information with Running Room when contacts change, address changes, etc.

If you have any questions or concerns, you can email [donations@runningroom.com](mailto:donations@runningroom.com) or [giving@runningroom.com.](mailto:giving@runningroom.com)